## Softbank 【携帯電話の場合】

## 手順1 メール設定画面の開き方

端末の「Y!ボタン」を押し、Yahoo!JAPANにアクセス → 「設定・申込」を選択 → 「メール設定」を選択 → 手順2へ

## 手順2 メール個別受信許可設定

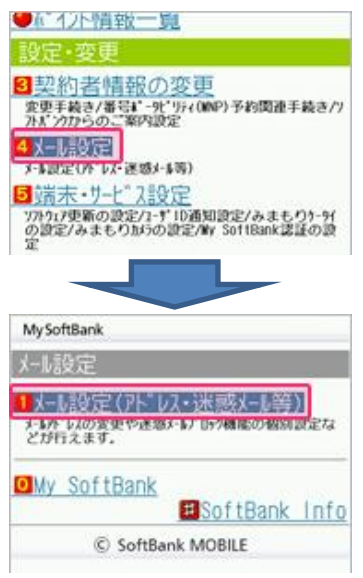

①「メール設定」を選択し「メール設定(アドレス・迷惑メール等)」を選択します。

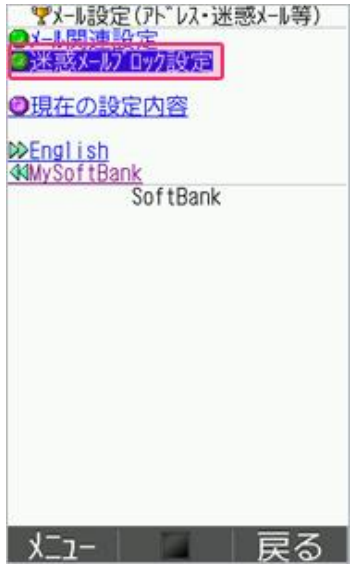

②「迷惑メールブロック設定」を選択します。

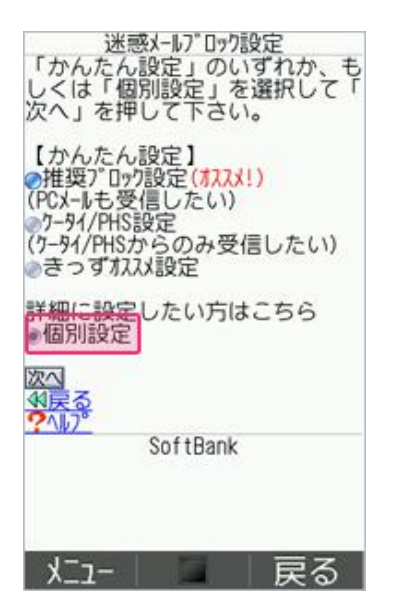

③「個別設定」にチェックを入れ「次へ」を選択します。

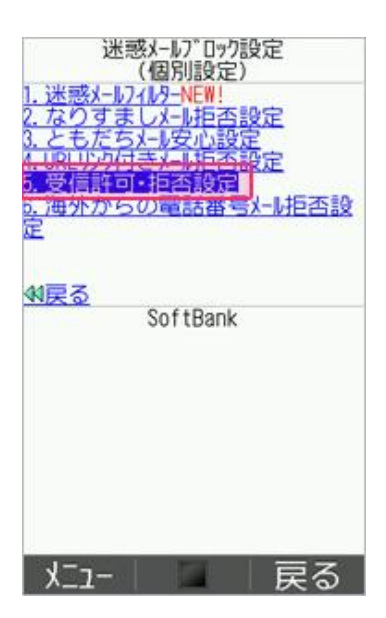

④「受信許可・拒否設定」を選択します。

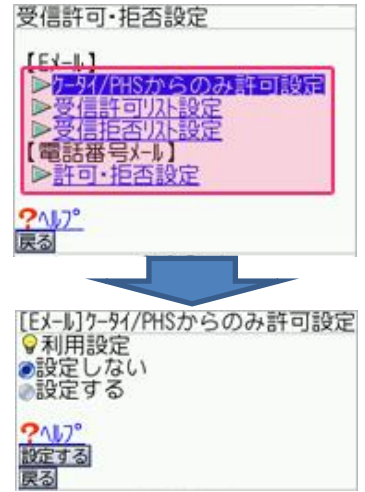

「設定する」を選択してください。 ⑤【Eメール】内の「受信許可リスト設定」を選択し「利用設定」の「利用する」にチェックを入れ

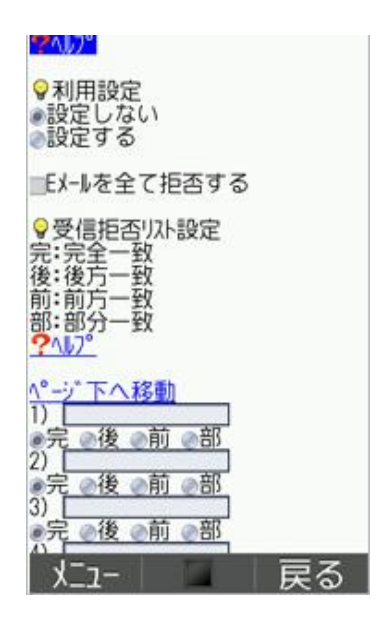

⑥「利用設定」の「設定する」にチェックを入れてください。入力欄に「@gmail.com」と入力し「完」にチェックを入れます。 設定確認画面が出たら設定完了です。